## *Wyred 4 Sound*

## **JRiver Media Center 18 Quick Setup Guide**

This guide will assist you to configure JRiver MC 18 for optimum performance with the DAC-2 DSD and DSDse. Please follow the steps below and refer to the screenshots for visual assistance.

It is first necessary to install the drives which allow your PC computer to properly identify and interface with the DAC's USB interface.

- 1. Locate the driver disk supplied with the unit.
- 2. Insert the CD into the disk drive of your computer. If you do not have the driver CD you can download the most current version of the drivers from our website.
- 3. Locate the folder that shows the contents of the CD
- 4. Open the folder that contains the proper drivers for you system (XP or Vista, 7, 8).
- 5. Next, double click the correct **Setup32** or **Setup64** file to initiate the install. **Windows XP, Vista & 7:** If you are unsure whether you computer is running a 32-bit or 64-bit operating system you can check by clicking the **Start** button. Next right click **My Computer** and then select **Properties.**

-Windows XP will list **x64 Edition** in the details for 64 bit. If nothing is listed, the system is 32-bit.

-Windows Vista and 7 will list **32-bit Operating System** or **64-bit Operating System** in the details.

**Windows 8:** To determine if your system is 32-bit or 64-bit first hover your mouse over the lower right hand corner. Next, click **Settings** and then select **PC info**.

**-**The *System type* will say either **32-bit Operating System** or **64-bit Operating System**  in the details.

- 6. Once the install process has begun follow the on screen instructions. The install wizard will prompt you when the process is complete.
- 7. After the standard drivers have been installed you will need to install the ASIO drivers which are supplied on the driver disk as well. Locate the folder titled **ASIO drivers v3.1- DO NOT INSTALL FIRST** and open it.
- 8. Next open the folder titled **ASIO drivers** and double click the **SetupASIO32** for 32 bit systems and use **SetupASIO64** for 64 bit systems. Proceed through the installation using the install wizard which will prompt you when it is complete.
- 9. Connect the DAC to your computer with the supplied USB cable, power the DAC on, and select the USB input. If the operating system is Windows XP you may be prompted by an install wizard that additional installation steps are required. Follow the on screen instructions. The install wizard will prompt you when the process is complete.

10. It is now necessary to select the Wyred 4 Sound USB interface as the default output device for your system. The device name will vary depending on the operating system you are using.

> **-Windows XP:** Wyred 4 Sound Streaming **-Windows Vista, 7, 8:** Ditital Output / Wyred 4 Sound USB Driver 1.0.56 **-MAC OSX:** 32bit 384kHz DSD Interface

Audio output device selection can be found in the control panel located in the startup menu. A quick tip to locate the Audio device manager in Windows 7 and 8 systems is to type **Manage Audio Devices** into the search bar located in the startup menu.

11. After you have installed JRiver, launch the program by double clicking the icon on your desktop.

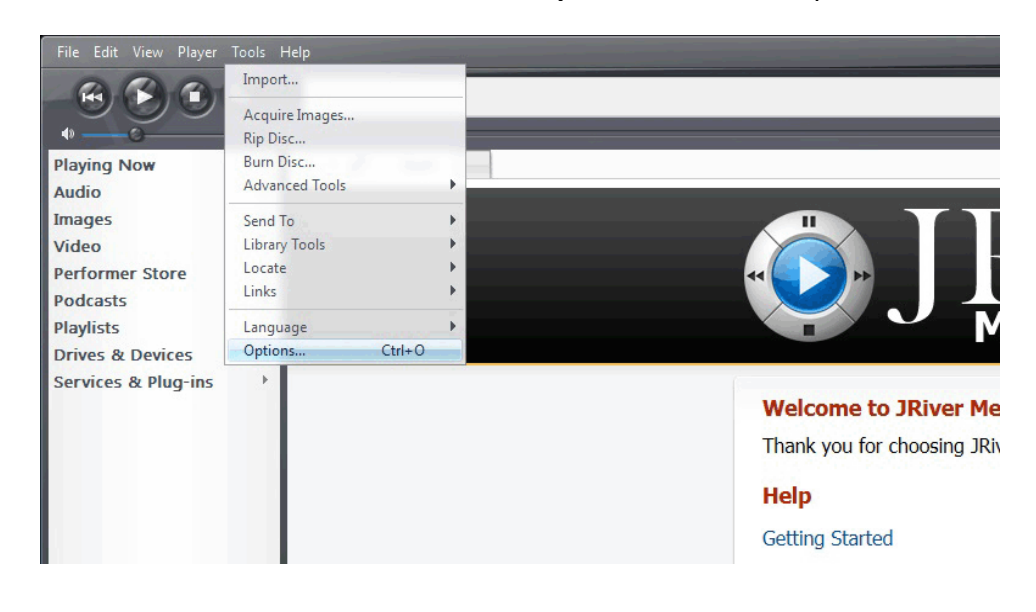

12. Next, click on the **Tools** button and select **Options** from the drop down menu.

13. Ensure that the **Audio** tab on the left is selected which is located at the top of the column. Click on **Output mode** and select ASIO from the drop down menu.

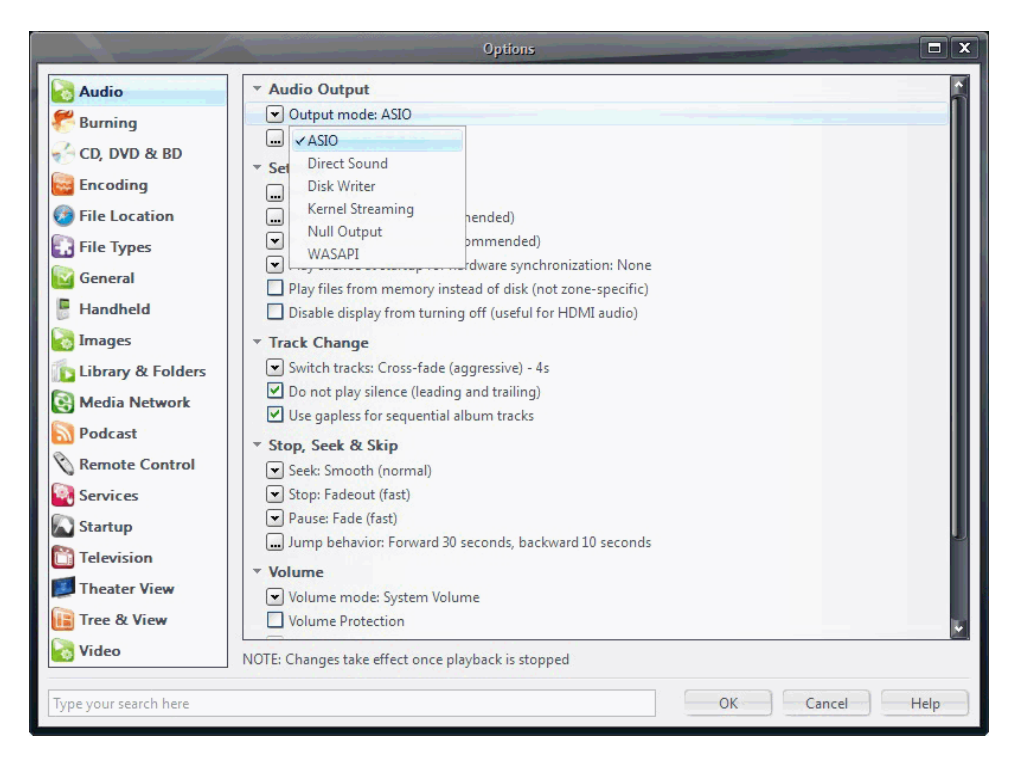

14. Next it is necessary to configure the media player so that DSD will be streamed in its native format. Click **Bitstreaming: None (recommended)** and select **Custom** from the drop down menu.

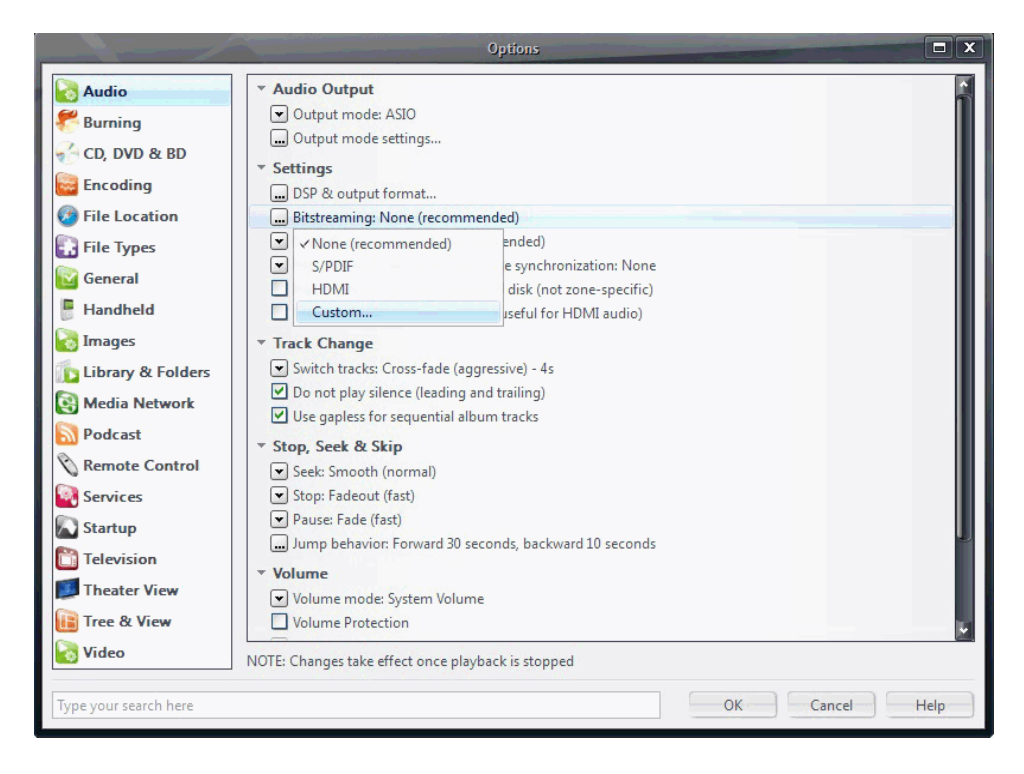

15. Check the box titled **DSD** and then click ok.

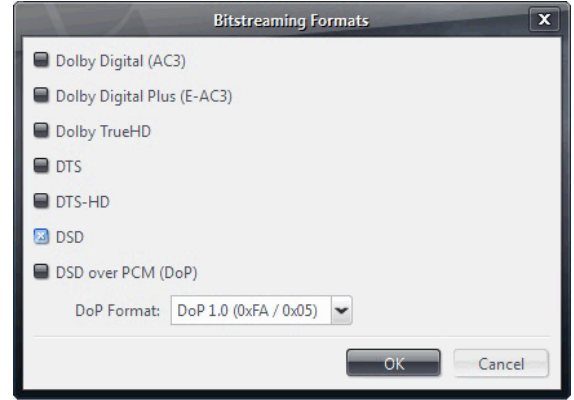

16. In order to optimize the sound quality we suggest enabling memory playback. Check the box titled **Play files from memory instead of disk (not zone-specific).**

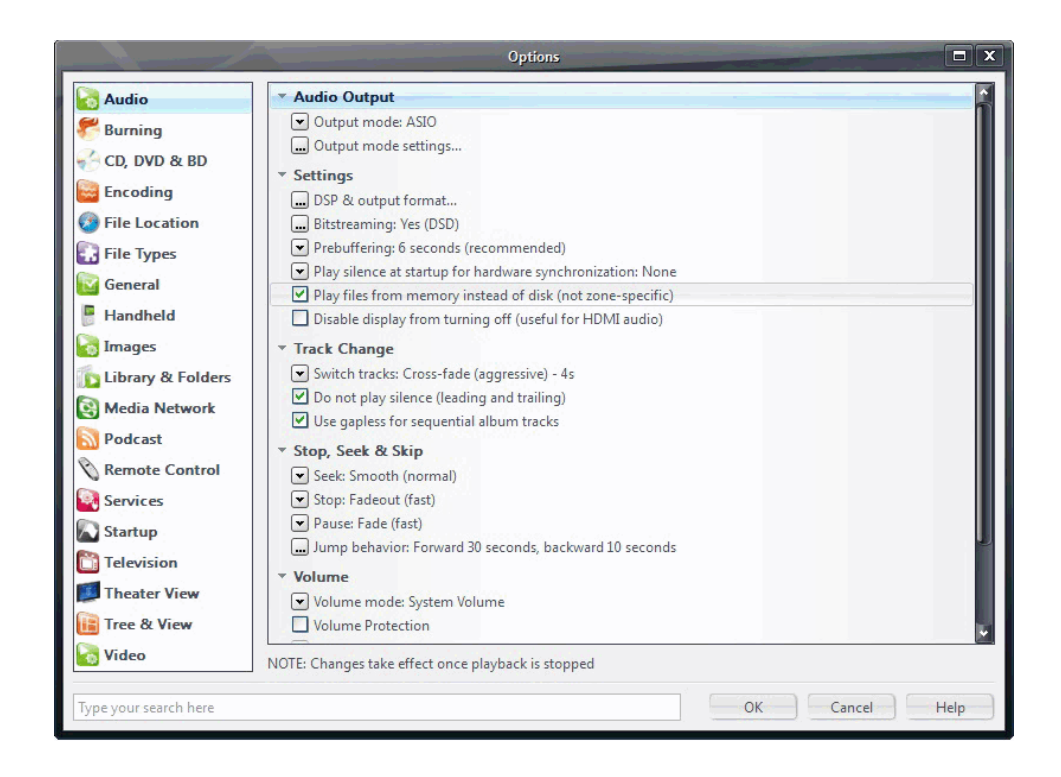

17. The media player is now optimized for audio playback. Click **OK** to close the options menu. The last step is to import your music library, and enjoy your music!

If you have any questions please don't hesitate to email **support@wyred4sound.com** or call 805-466-9973.